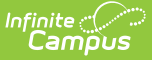

# **Grade Calc Options (Scheduling)**

Last Modified on 03/11/2024 8:44 am CDT

Grade Calc [Options](http://kb.infinitecampus.com/#grade-calc-options-in-ad-hoc-query-wizard) in Ad hoc Query Wizard | Fill and Filter [Options](http://kb.infinitecampus.com/#fill-and-filter-options) | Grade [Calculation](http://kb.infinitecampus.com/#grade-calculation-options-for-standards) Options for Standards | Grade [Calculation](http://kb.infinitecampus.com/#grade-calculation-options-for-grading-tasks) Options for Grading Tasks | [Additional](http://kb.infinitecampus.com/#additional-options-in-grade-calc-options) Options in Grade Calc Options | [Composite](http://kb.infinitecampus.com/#composite-grading) Grading | Rollup Grade [Calculation](http://kb.infinitecampus.com/#rollup-grade-calculation) | Copy Grade Calc Options to [Another](http://kb.infinitecampus.com/#copy-grade-calc-options-to-another-course) Course

#### **Classic View:** Scheduling > Courses > Grade Calc Options

**Search Terms:** Grade Calc Options

Grade Calculation Options determine how In Progress Grades for grading tasks and standards calculate in the Grade Book.

Before setting grade calculation options, Grading Tasks and Standards must be assigned to the Course.

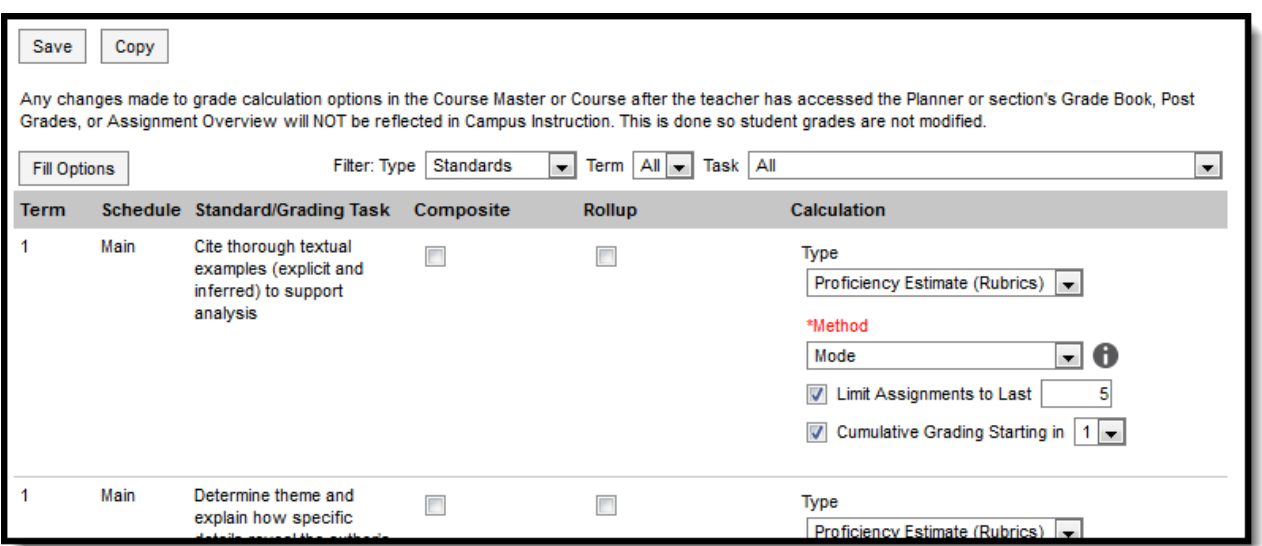

Grade Calculation Options

**Read** - View grade calculation options for the selected course.

**Write** - Edit grade calculation options for the selected course.

Add - Add new grade calculation options for the selected course.

**Delete** - Remove grade calculation options for the course.

See the Tool [Rights](http://kb.infinitecampus.com/5eb5f0b2ec161c4d7b450d0b#additional-tool-rights-information) section below for more details on what actions can be performed with each right.

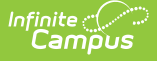

Be aware that any updates made after school has started may affect student's current grades.

Updating the grade calc options for a course that is linked to a course master temporarily breaks the connection with the master - changes pushed from the course master level will not update this grade calc option. Click **Reset to Default** to restore the link to the course master.

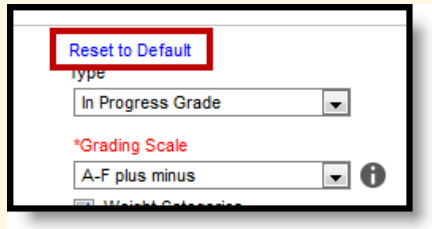

Use the [Course](https://kb.infinitecampus.com/help/course-audit-report) Audit Report to identify discrepancies between course and course master setup.

Grade Calc Options can be managed at the [Course](http://kb.infinitecampus.com/help/grade-calc-options-course-masters) Master level. Icons next to each option provide more information:

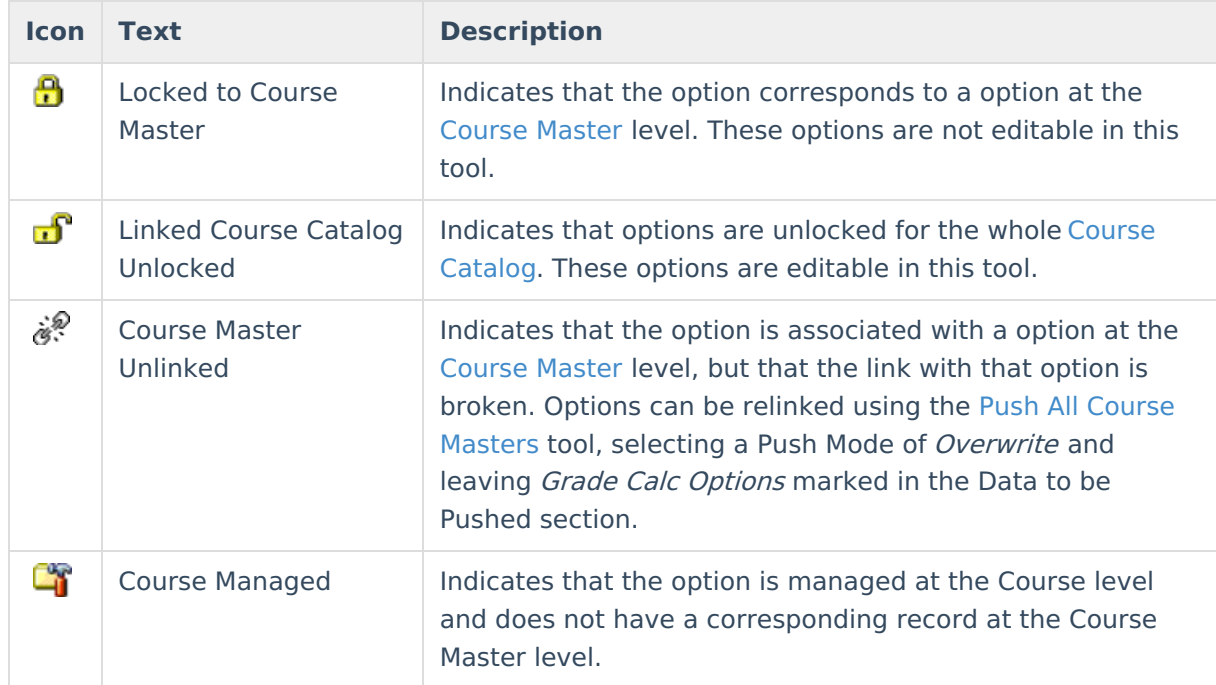

### **Grade Calc Options in Ad hoc Query Wizard**

Grade Calc Options fields are available in the Query Wizard when using the Course/Section Data type in the **Course > Course Information > Composite Grading** folder.

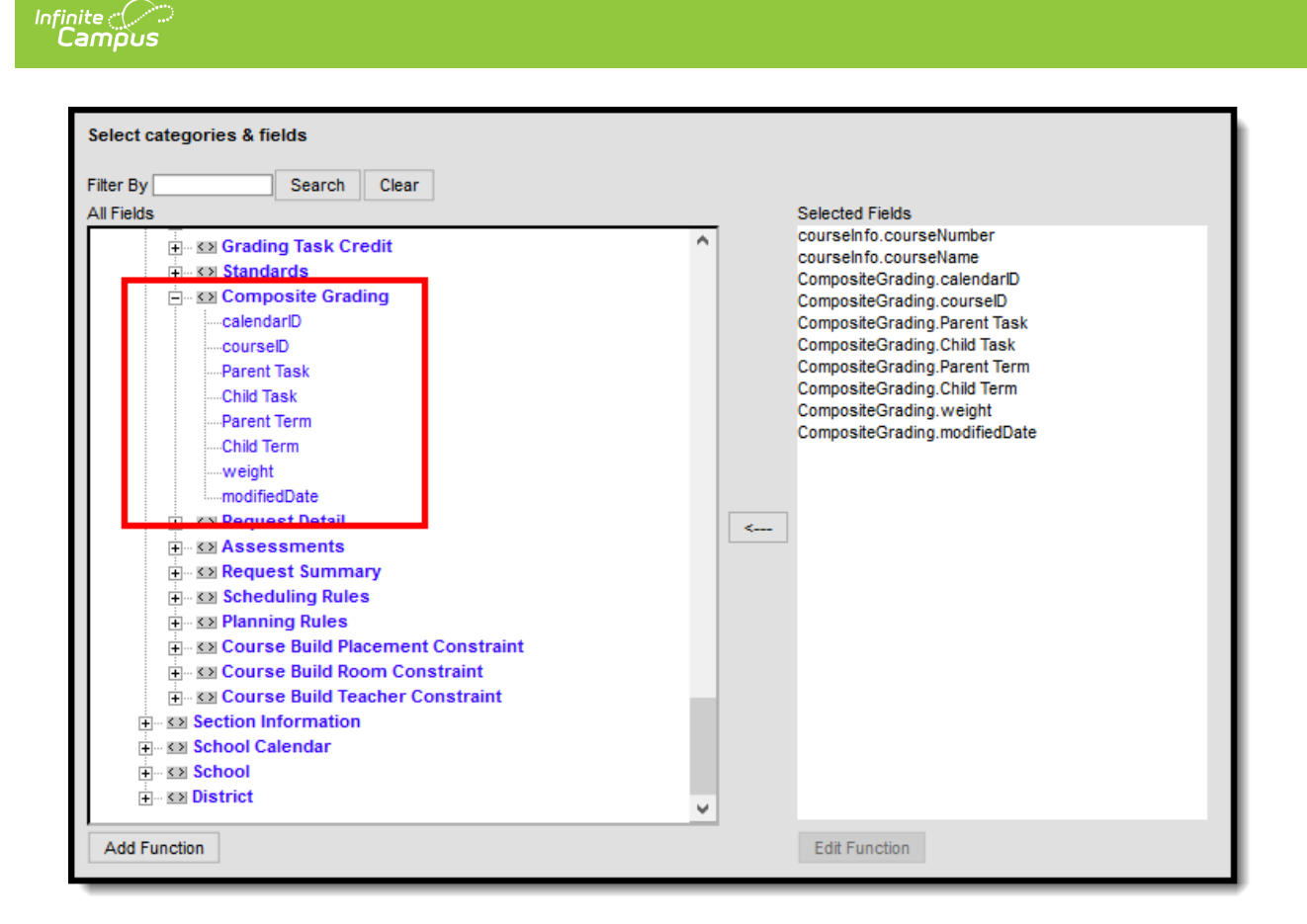

Composite Grading Ad hoc Fields

# **Fill and Filter Options**

To apply a specific grading setup to multiple tasks or standards, select **Fill Options**. From there, filter using the Type, Term, and Task dropdown lists and then select the Calculation Type and other options to apply to all standards or tasks that fit the filter criteria. For example, in the image below, I'm setting the Term Grade task to calculate the same way in all terms.

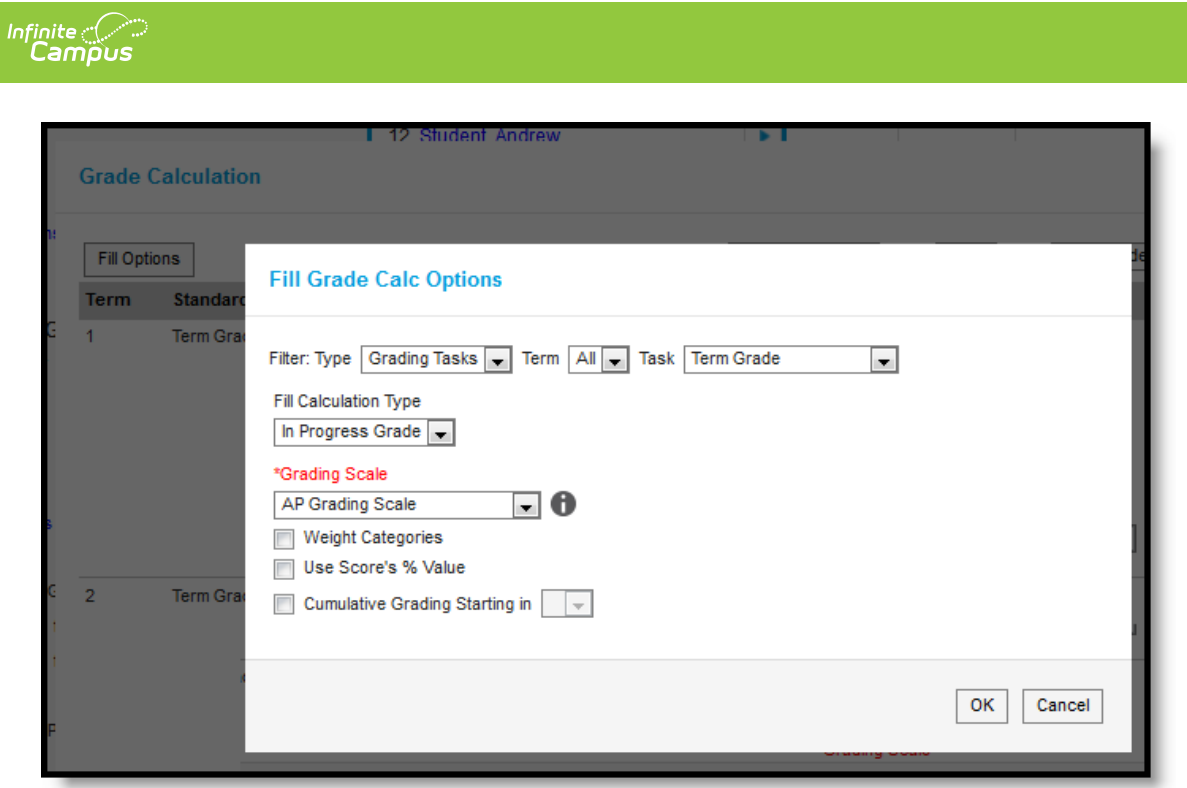

Use the Fill and Filter options to apply grade calculation options to multiple standards or tasks.

Additionally, the filter options are available in the main Grade Calc Options screen to filter the individual standards and tasks displayed.

### **Grade Calculation Options for Standards**

Establish calculation preferences for multiple standards using the Fill options or for each Term/Standard combination individually.

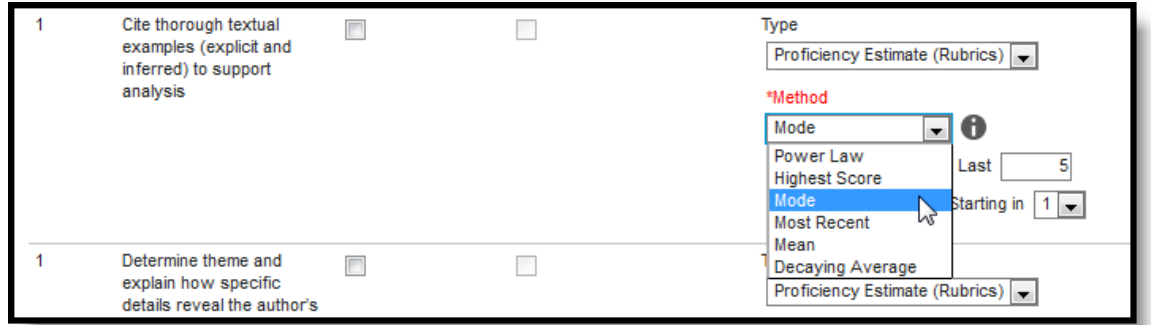

Select the applicable calculation options for standards

#### The following table describes the **Types** for Standards:

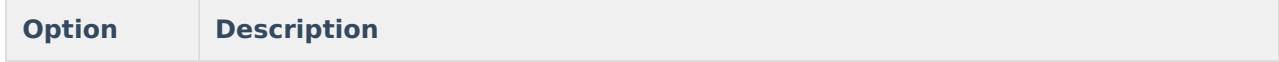

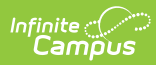

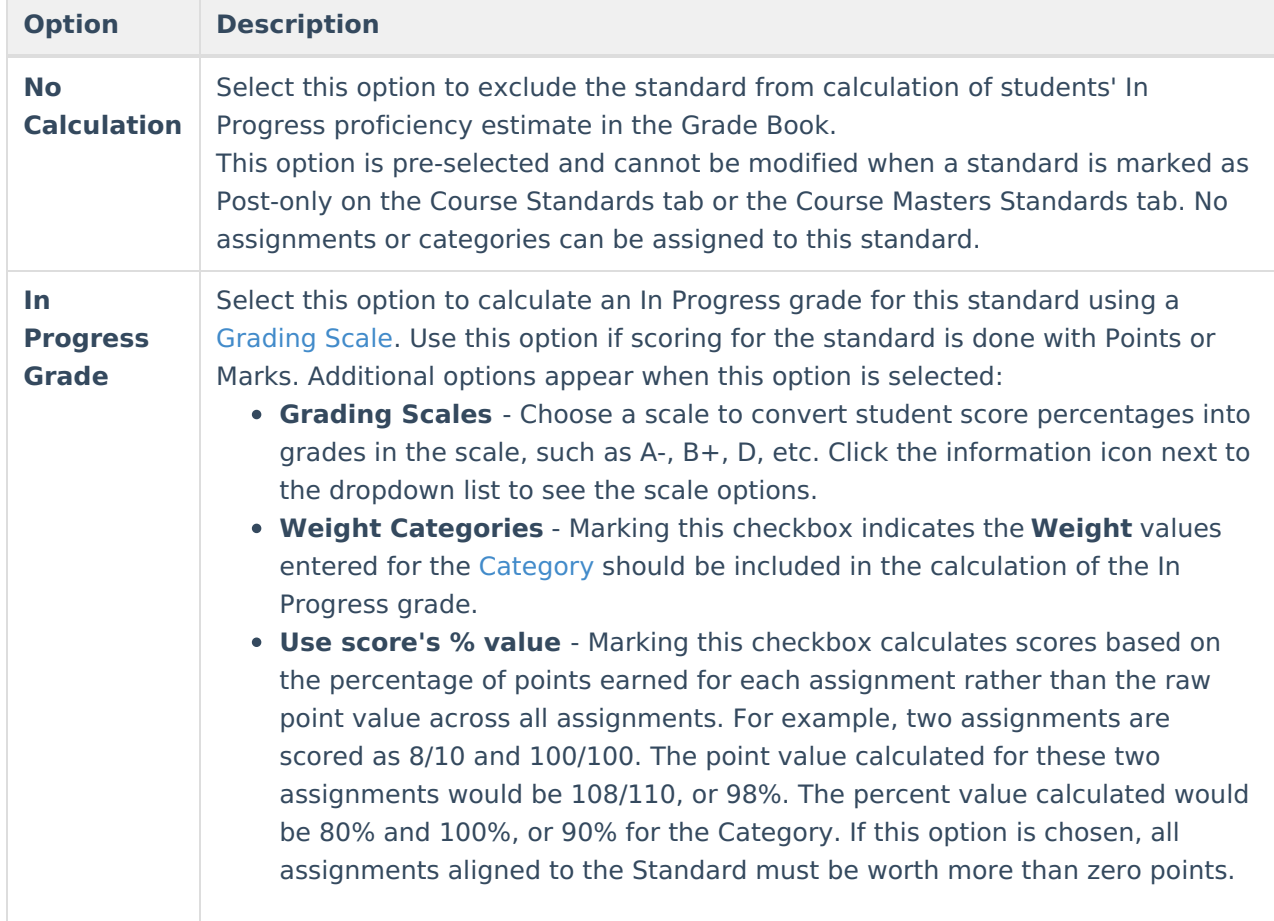

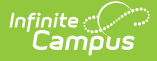

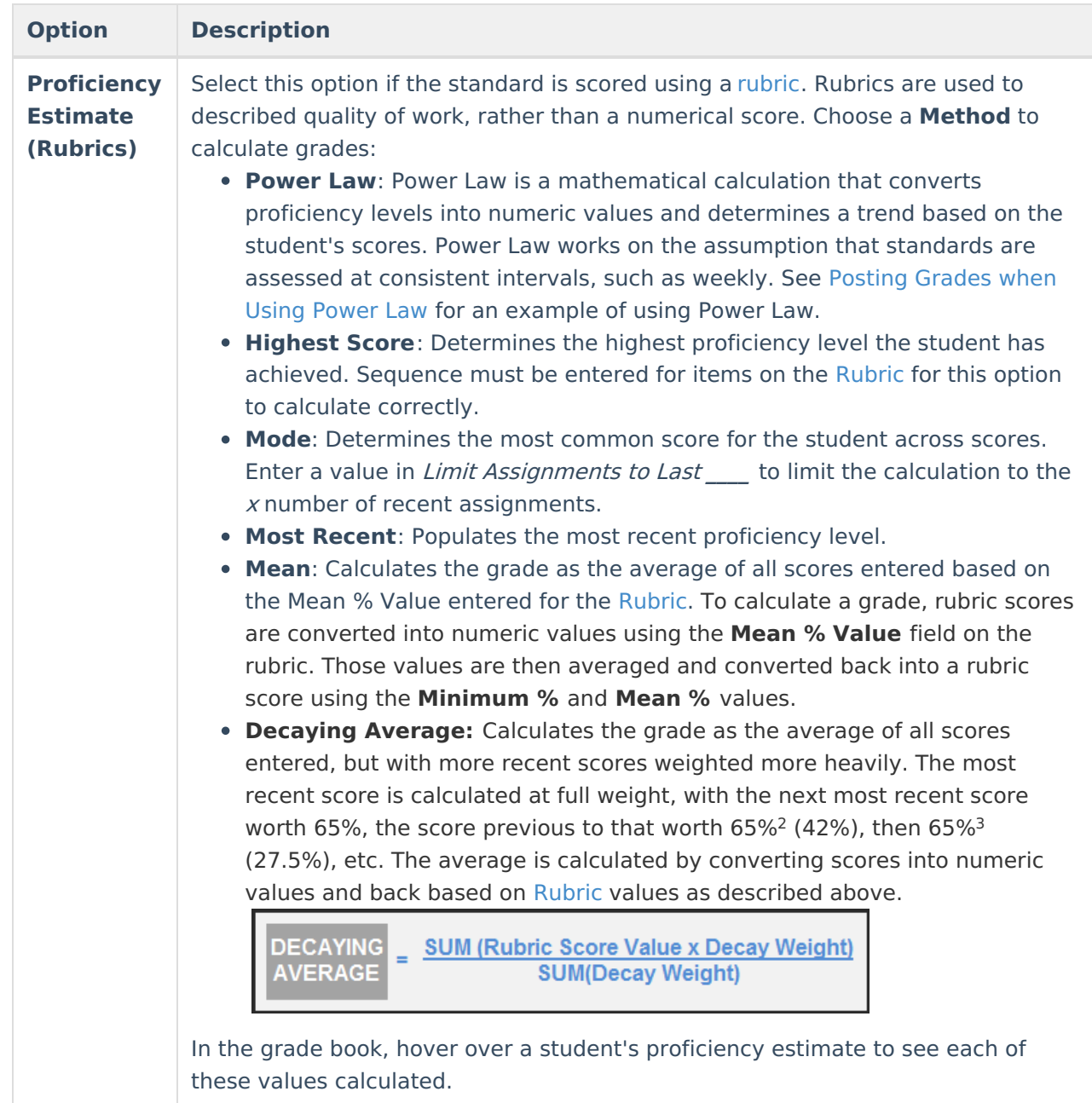

### **Assign Grade Calculation Options for Standards**

- 1. Select the desired Calculation Type for each Standard assigned to the course, choosing to mass-assign the same calculation type using the Fill Down option or assigning the calculation type for each standard one at a time.
- 2. If any standard needs to be a [Composite](http://kb.infinitecampus.com/#GradeCalcOptions\(Scheduling\)-CompositeGrading) standard, set those options.
- 3. Click the **Save** icon when finished.

## **Grade Calculation Options for Grading Tasks**

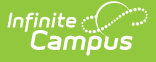

Establish calculation preferences for multiple tasks using the Fill options or for each Term/Task combination individually.

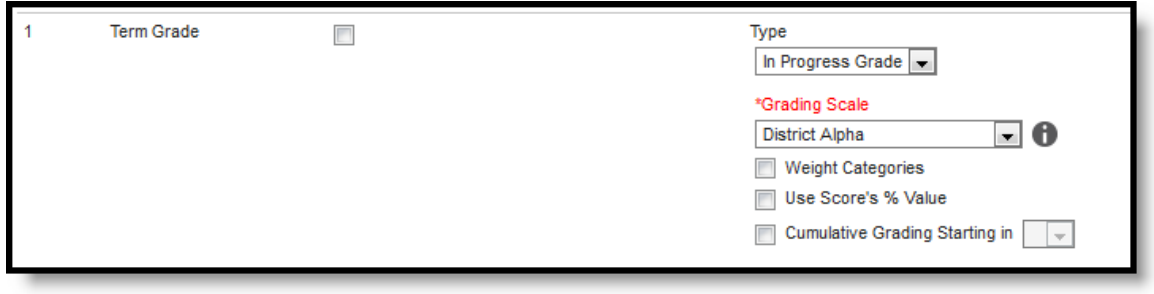

Select calculation options for Tasks

The following table describes the **Types** for Grading Tasks:

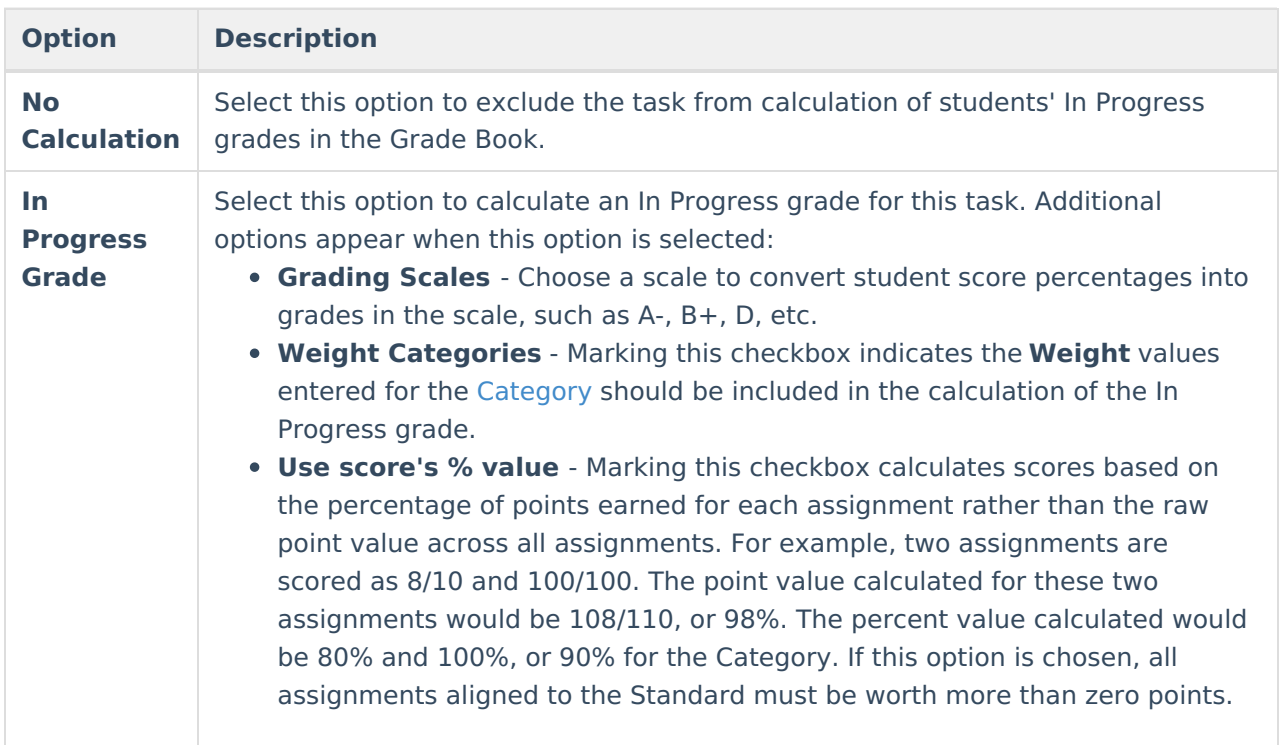

#### **Post-only Tasks**

Categories and assignments cannot be aligned to tasks marked as Post-only on the Course > Grading Tasks or Course Masters > Grading Tasks tabs. However, calculation options can be set up for these tasks to allow a Grade to be calculated in the Posted column when a Percent is entered for a student.

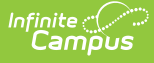

### **Assign Grade Calculation Options for Grading Tasks**

- 1. Select the desired **Calculation Type** for each Grading Task assigned to the course, choosing to mass-assign the same calculation type using the **Fill Down** option or assigning the calculation type for each standard one at a time.
- 2. If any standard needs to be a [Composite](http://kb.infinitecampus.com/#GradeCalcOptions\(Scheduling\)-CompositeGrading) standard, set those options.
- 3. Click the **Save** icon when finished.

## **Additional Options in Grade Calc Options**

The following options are available for standards and tasks:

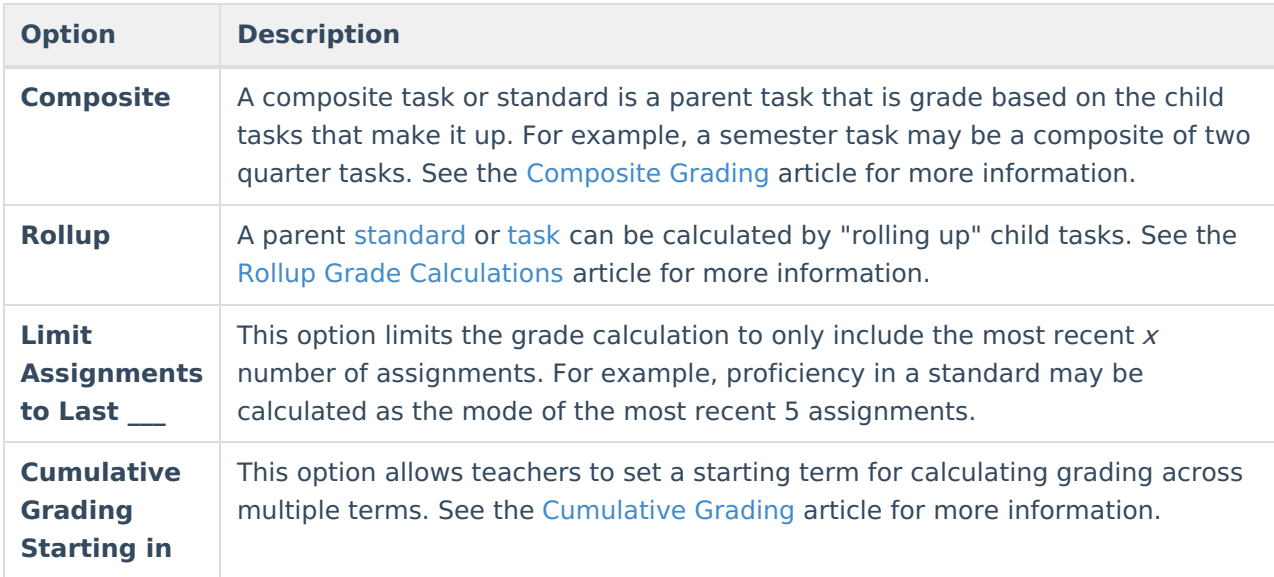

## **Composite Grading**

For grading tasks that are calculated together with other grading tasks to have a composite grade (like a Semester Grade or End of Year Grade), mark the Composite checkbox. This displays a Child Task/Standard editor within the grading task window where the Grading Tasks and Standards can be set to properly calculate the composite grade.

- If Composite Grading is set at the course level and **is not** locked, Grade Book adheres to the section level Composite Grading setup (set by the teacher).
- If Composite Grading is set at the course level and **is** locked, Grade Book adheres to the course level Composite Grading setup.

In the example below, the Final Grade is marked as Composite and combines the student's Quarter 1 and Quarter 2 grades together. Each of the quarter grades are worth 50% of the Final grade.

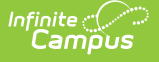

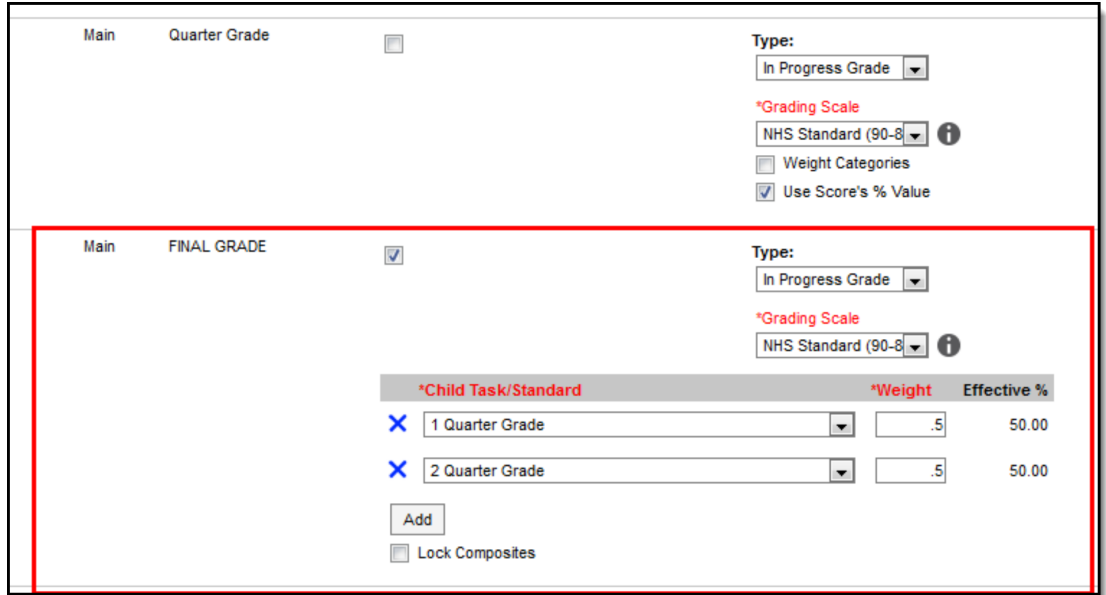

#### Composite Grade Setup

#### Note the following:

- Grading Tasks and Standards need to be assigned to the Course.
- Active Terms need to be set properly before setting the composite grade.
- The Weight field value can be entered as a decimal or as a whole number, but the total Effective Percentage of all of the child tasks entered here cannot be more than 100%.
- A task/standard can only be selected once. Previously chosen tasks/standards display in gray and cannot be chosen again.

#### **Assign a Composite Grade Calculation**

- 1. Locate the Grading Task or Standard to set as a Composite.
- 2. Mark the **Composite** checkbox. The **Child Task/Standard** editor displays.
- 3. Select the grading tasks that are to be used in the composite calculation.
- 4. Enter the **Weight** value for each of the child tasks.
- 5. If desired, mark the **Lock Composites** checkbox. When this is marked, teachers would not be able to modify the composite grading setup (add more child tasks or change entered weight values), even if they have the tool rights to modify composite grading information.

## **Rollup Grade Calculation**

Rollup calculations allow users to grade a parent standard based on the scores a student has received for child standards, rather than having to manually estimate the grade. Alternately, child standards can be selected to rollup to a grading task, with the rubric scores converted to numeric values and then into items in the score group selected for the task.

These calculations display in the Grade Book and Post Grades tool. Rollup calculation preferences are set up on this tab or in the Grade Calc [Options](https://kb.infinitecampus.com/help/grade-calc-options-course-masters) tool in Course Masters.

When rolling up from standard to standard, all standards must be graded using the same rubric.

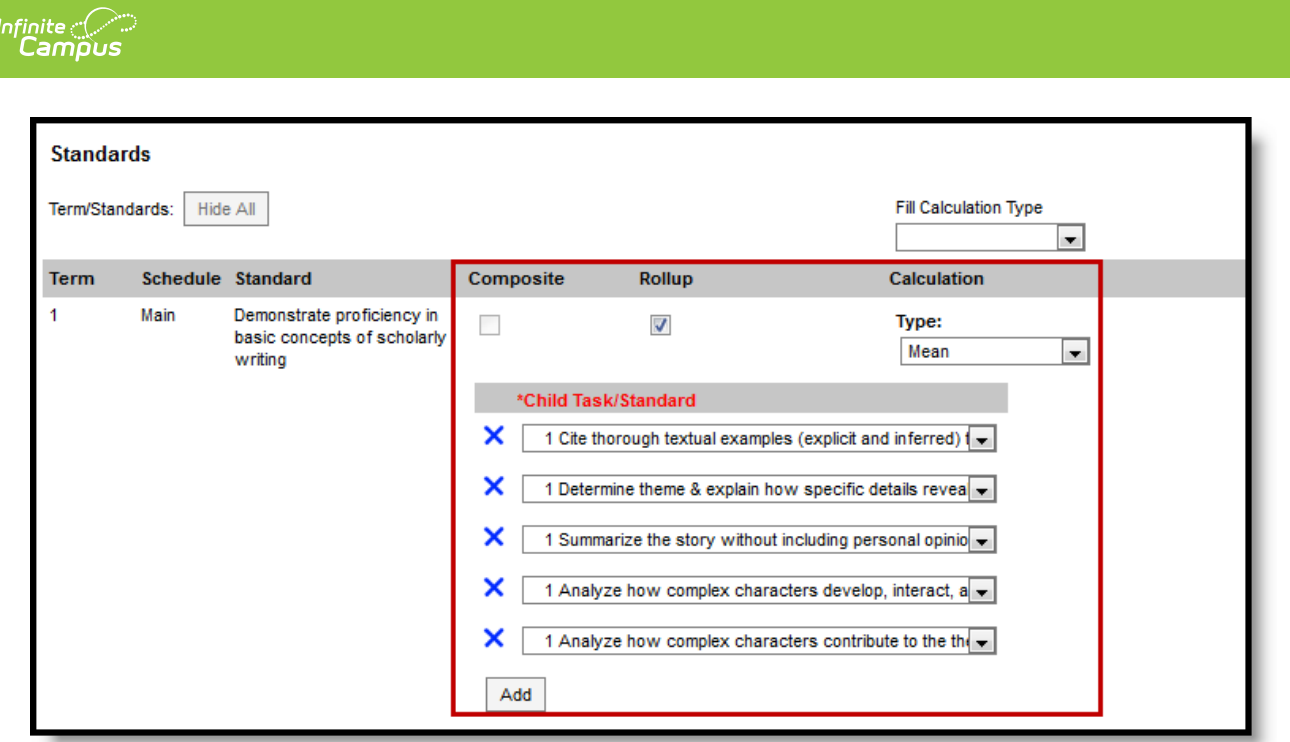

Rollup Grade Calculation

### **Setup Rollup Grade Calculation**

- 1. Mark the **Rollup** checkbox for the parent. The grade for this standard or task is calculated based on the child standards and Calculation Type.
- 2. Select the **Calculation Type** to determine how grades in child tasks contribute to the rolled up grade. See the descriptions of each type in the table following.
	- 1. Select the **Child Tasks/Standards** to be included in the rollup calculation. **Add** rows for additional children as needed. When calculating from standard to standard, available standards are those entered as children of the parent standard in the [Standards](https://kb.infinitecampus.com/help/standards-bank) Bank.
- 3. Click **Save** when finished.

#### **Calculation Types**

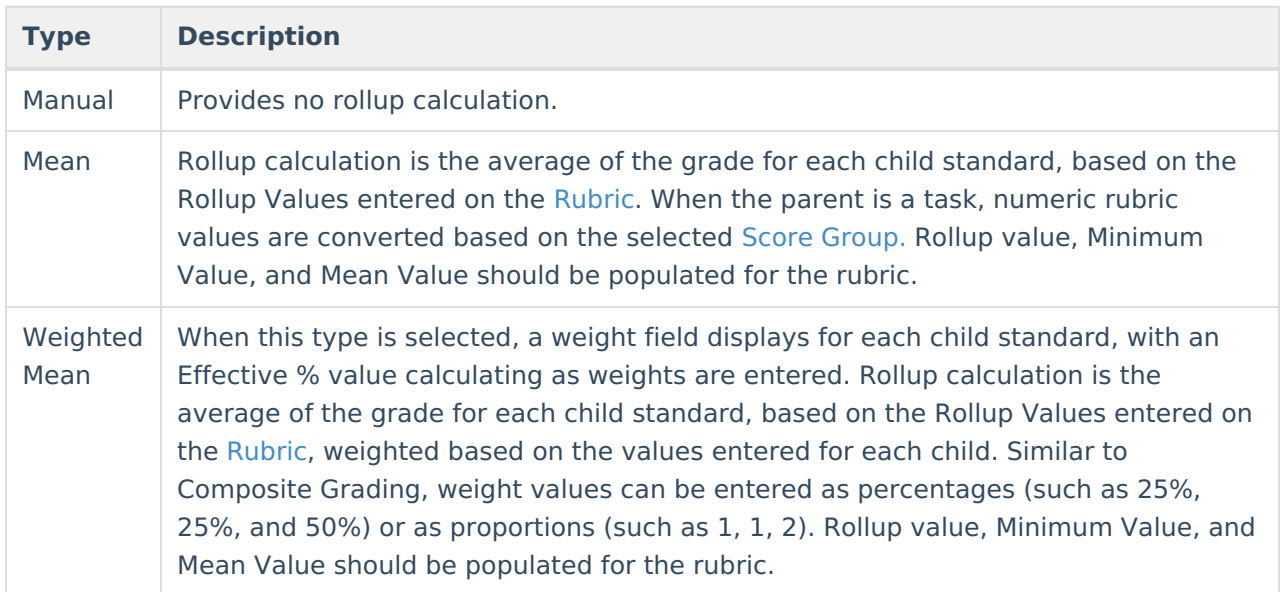

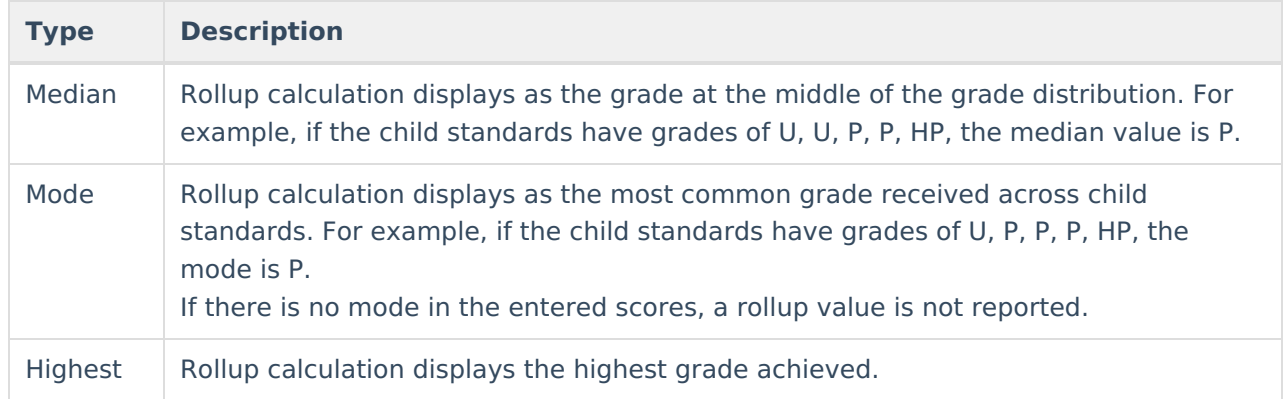

## **Copy Grade Calc Options to Another Course**

Use the **Copy** icon to easily add Grade Calculation Options associated with one Course (called the Source Course) to one or more other Courses (called Destination Course Masters). The **Copy** icon displays when proper tool rights are assigned.

When copying grade calc options from one course to another:

- Destination courses cannot be tied to any course masters.
- Grade calc options are copied from one course to another course within the same calendar year.
- Grading tasks and standards need to completely match between the two courses being copied.

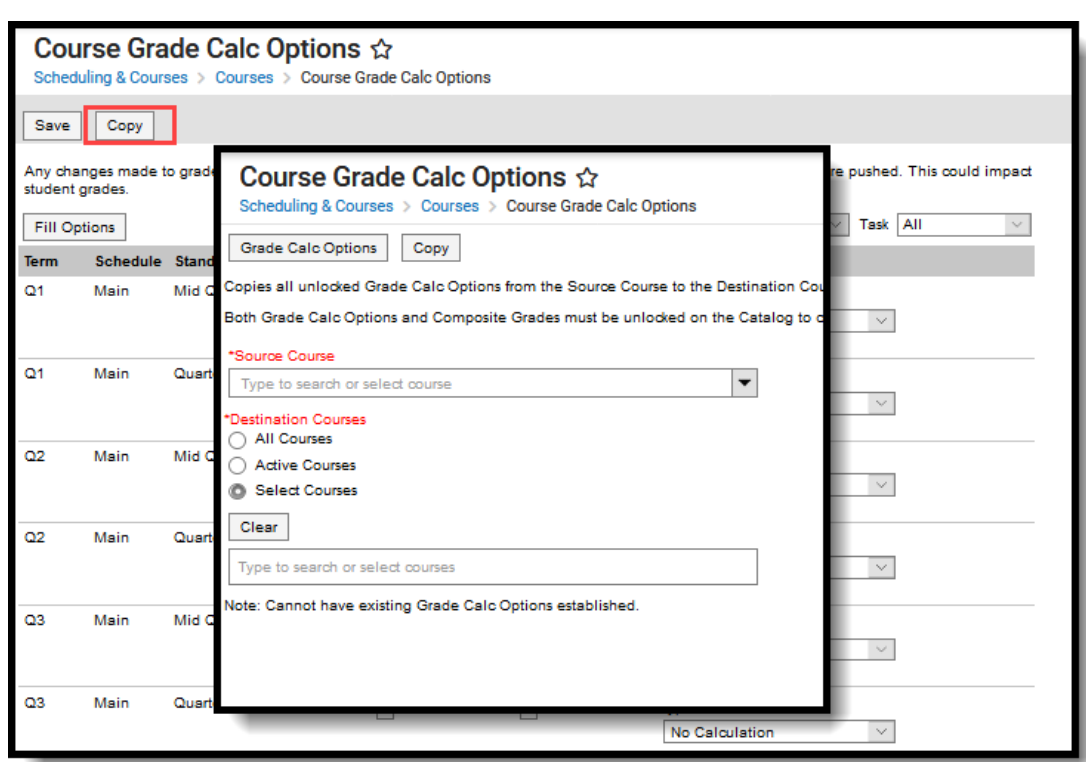

Copy Grade Calc Options

Inf<u>in</u>ite  $\sub$ 

- 1. Click the **Copy** button.
- 2. Select the **Source Course** from the dropdown list.
- 3. Select the **Destination Course:**
	- 1. **All Courses**: copies options to all courses in the calendar.
	- 2. **Active Courses**: copies options to all courses in the calendar that currently have the Active flag marked.
	- 3. **Select Courses**: copies options to the selected courses. To select a course, type the Number or Name in the search field. Multiple courses can be selected. Click **Clear** to remove all courses from the list. Only Courses that do not already have Grade Calc Options established are available to be selected.
- 4. Click the **Save** button to copy the grade calculation options to the destination course.

When the copy is completed, an alert displays indicating the copy has been saved.

#### **Previous Version**

Grade Calc Options [\(Scheduling\)](http://kb.infinitecampus.com/help/grade-calc-options-scheduling-2211-2247) [.2211 - .2247]